# **Smart Button** Featuring LoRaWAN® IOT-S500BT

User Guid e

## **Contents**

.

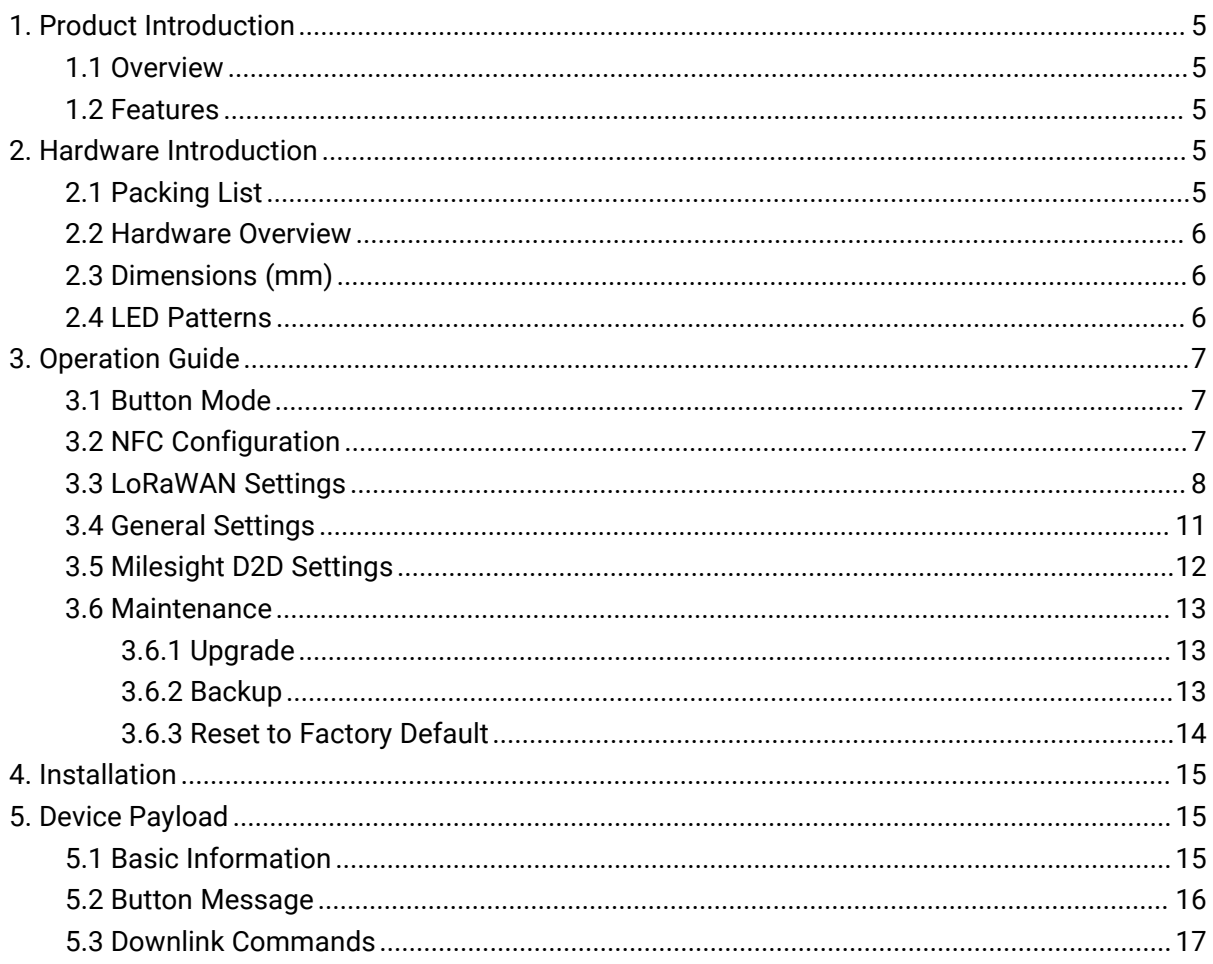

## <span id="page-2-0"></span>1. Product Introduction

## <span id="page-2-1"></span>1.1 Overview

**1. Product Introduction**<br>**1.1 Overview**<br>IOT-S500BT is a LoRaWAN® based smart button for wireless controls, triggers and alarms. IOT-S500BT<br>supports multiple press actions, all of which can be defined by the user to contro **1. Product Introduction**<br>**1.1 Overview**<br>IOT-S500BT is a LoRaWAN® based smart button for wireless controls, triggers and alarms. IOT-S500BT<br>supports multiple press actions, all of which can be defined by the user to contro **1. Product Introduction**<br>**1.1 Overview**<br>IOT-S500BT is a LoRaWAN® based smart button for wireless controls, triggers and alarms. IOT-S500BT<br>supports multiple press actions, all of which can be defined by the user to contro **1. Product Introduction**<br>**1.1 Overview**<br>IOT-S500BT is a LoRaWAN® based smart button for wireless controls, triggers and alarms. IOT-S500BT<br>supports multiple press actions, all of which can be defined by the user to contro **1. Product Introduction**<br>**1.1 Overview**<br>IOT-S500BT is a LoRaWAN® based smart button for wireless controls, triggers and alarms. IOT-S500BT<br>supports multiple press actions, all of which can be defined by the user to contro 1.1 OVET THE as a LORAWAN® based smart button for wireless controls, triggers and alarms. IOT-S500BT<br>supports multiple press actions, all of which can be defined by the user to control devices or<br>trigger scenes. Besides, L IOT-S500BT is a LoRaWAN® based smart button for wireless controls, triggers and alarms. IOT-S500BT<br>supports multiple press actions, all of which can be defined by the user to control devices or<br>trigger scenes. Besides, Lin supports multiple press actions<br>trigger scenes. Besides, Linovis<br>emergency situation. Compac<br>everywhere. IOT-S500BT can be<br>Sensor data are transmitted in<br>enables encrypted radio transn<br>The user can get alarm t<br>Application

Sensor data are transmitted in real-time using the standard LoRaWAN® protocol. LoRaWAN® ®

#### <span id="page-2-2"></span>1.2 Feature s and the set of the set of the set of the set of the set of the set of the set of the set of the set of the s

- Up to 15 km communication range
- Easy configuration via NFC
- Standard LoRaWAN<sup>®</sup> support
- Milesight IoT Cloud compliant
- Support multiple press actions to control devices, trigger a scene or send emergency alarms
- Compact design, easy to install or carry
- Built-in LED indicator and buzzer for press actions, network status, and low battery indication

## <span id="page-2-3"></span>2. Hardware Introduction

## <span id="page-2-4"></span>2.1 Packing List

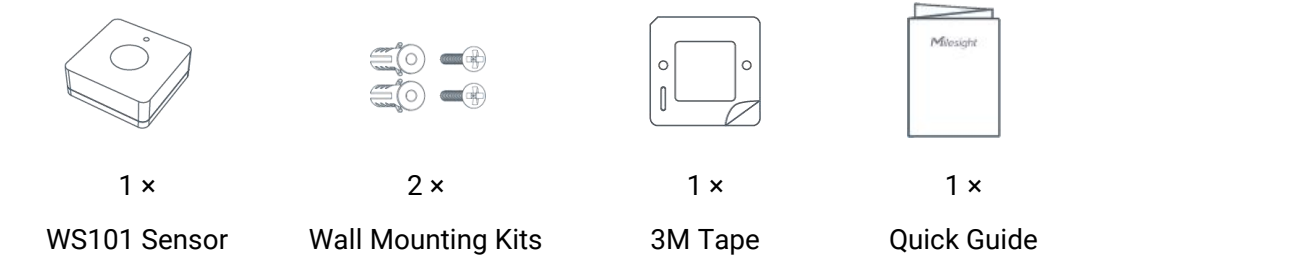

If any of the above items is missing or damaged, please contact your sales representative.

## <span id="page-3-0"></span>2.2 Hardware Overview

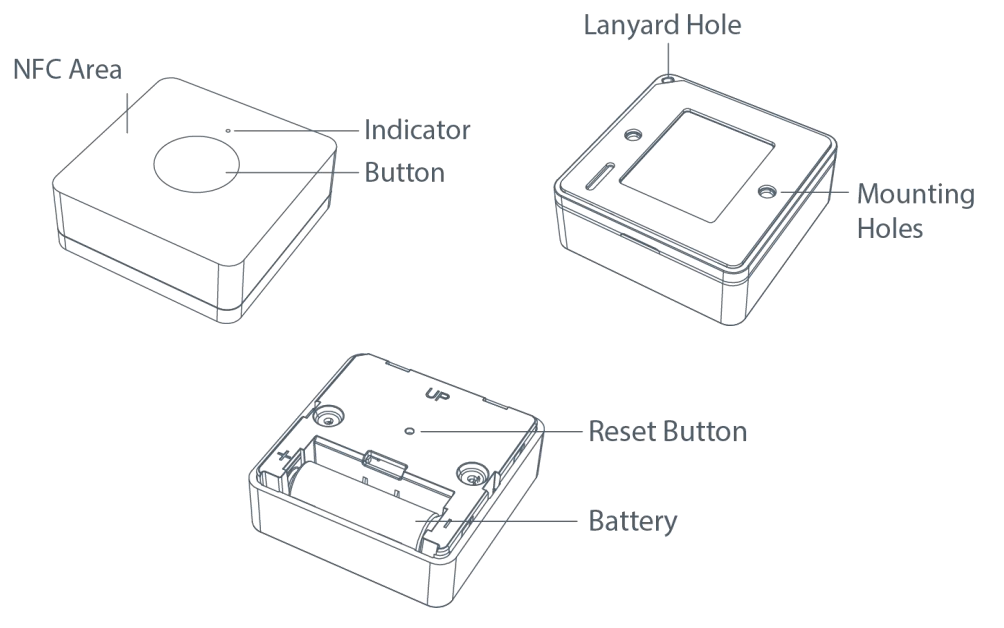

## <span id="page-3-1"></span>2.3 Dimensions (mm)

<span id="page-3-3"></span>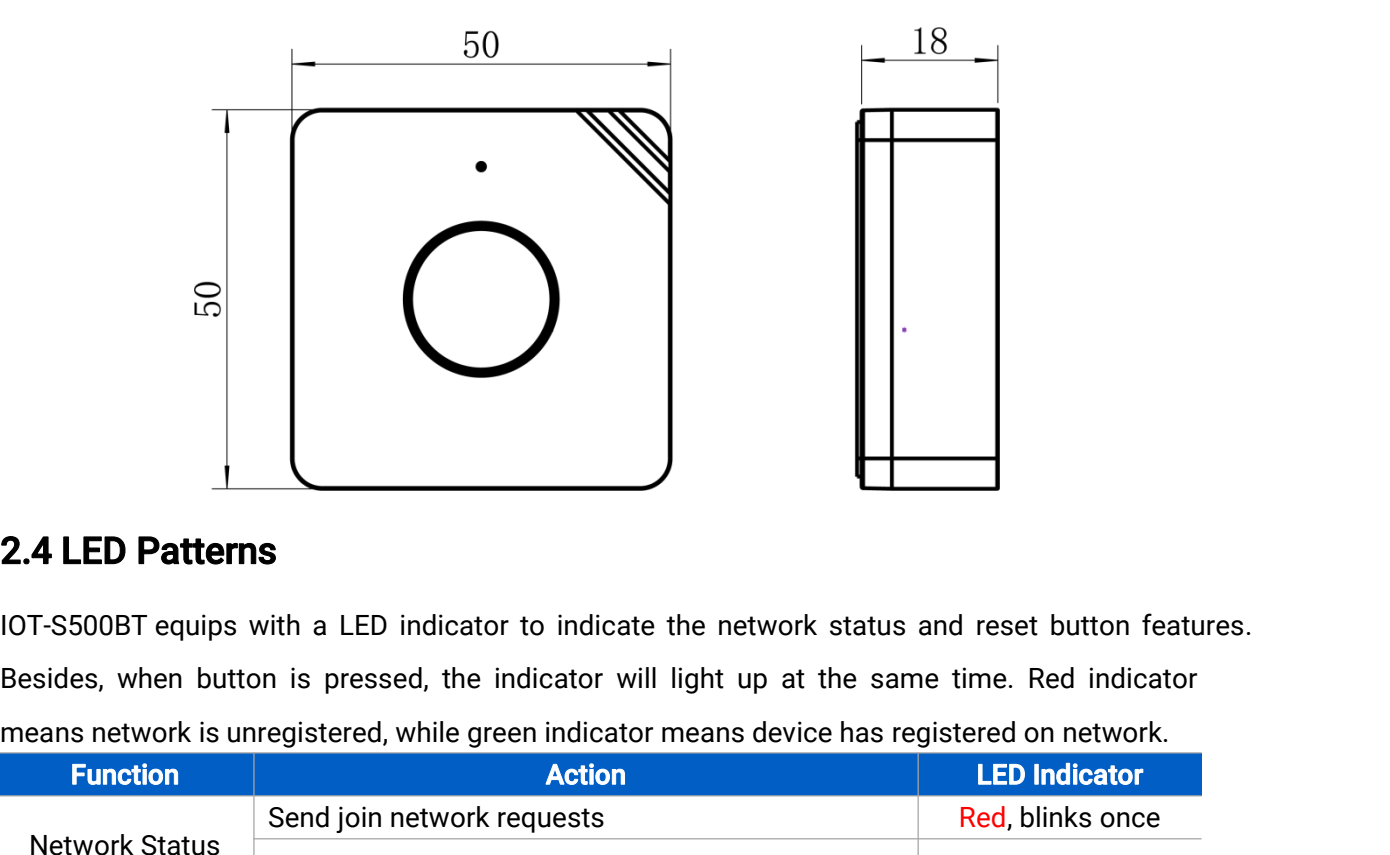

## <span id="page-3-2"></span>2.4 LED Patterns

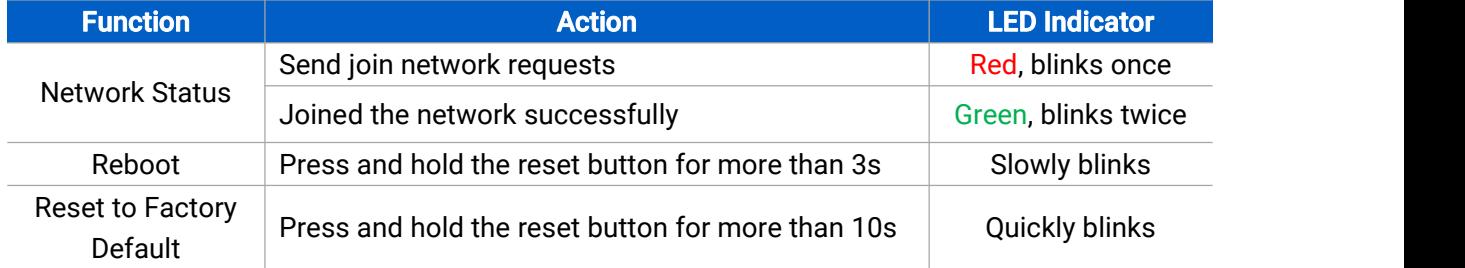

## <span id="page-4-0"></span>3. Operation Guide

## <span id="page-4-1"></span>3.1 Button Mode

**3. Operation Guide<br>
3.1 Button Mode**<br>
IOT-S500BT provides 3 kinds of pressing actions allowing users to define different alarms.<br>
Please refer tochapter 5.1 for detailed message of every action.<br>
Mode Action 3. Operation Guide<br>
9.1 Button Mode<br>
Please refer tochapter 5.1 for detailed message of every action.<br>
Please refer tochapter 5.1 for detailed message of every action.<br>
Mode Action<br>
Mode 1 Short press the button (≤3 secon

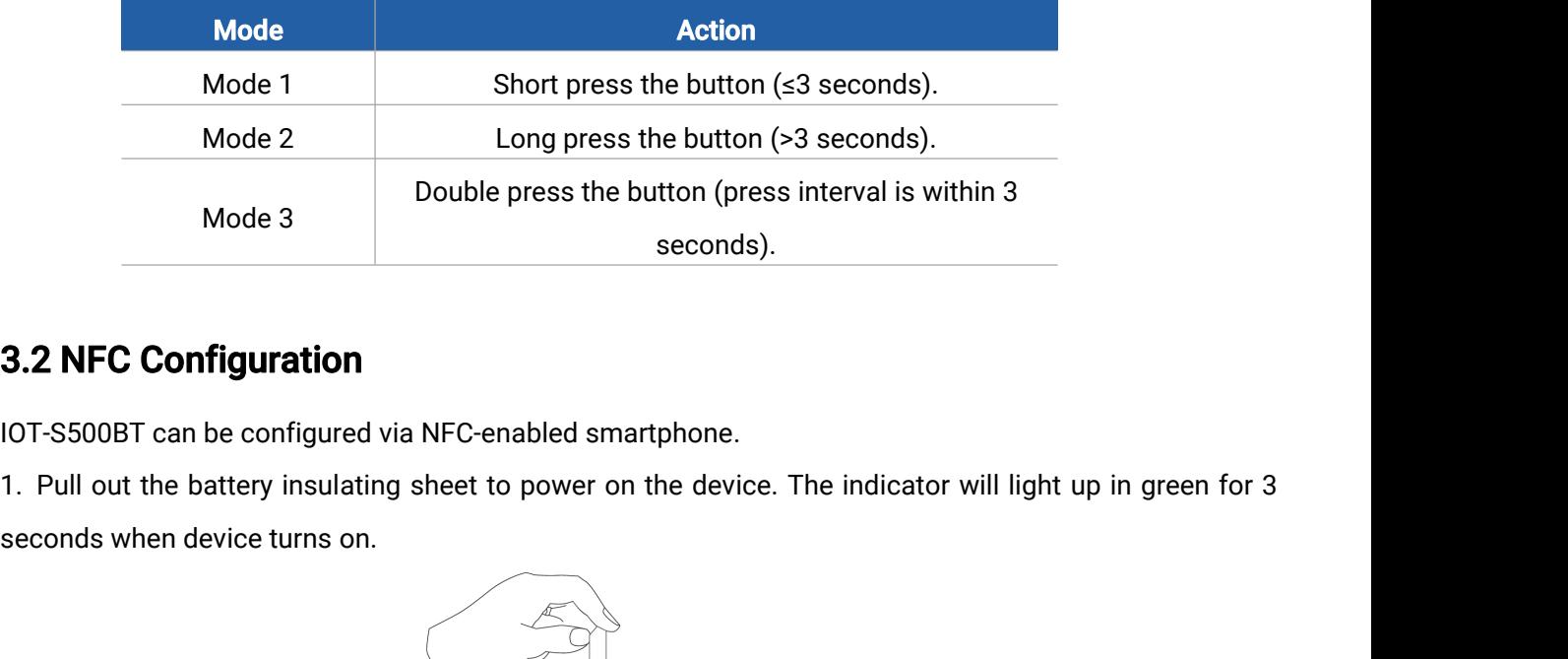

## <span id="page-4-2"></span>3.2 NFC Configuration

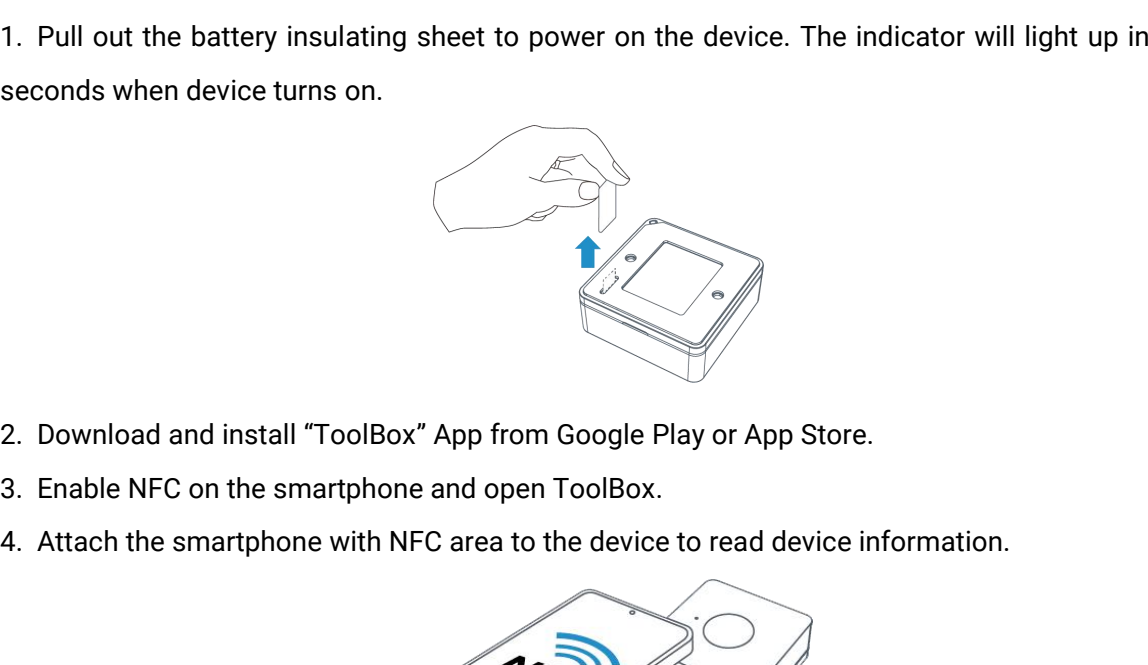

- 
- 
- 

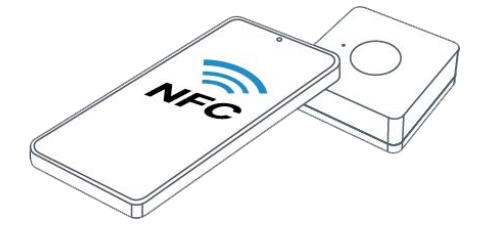

5. Basic information and settings of devices will be shown on ToolBox if it's recognized successfully. You can read and configure the device by tapping the Read/Write button on the App. In order to protect the security of devices, password validation is required when first configuration. The default password is 123456.

- 
- **Note:**<br>1) Ensure the location of smartphone NFC area and it's recommended to take off phone case.<br>2) If the smartphone fails to read/write configurations via NFC, move the phone away and backto try again.<br>3) IOT-S500BT ca **Note:**<br>2) If the smartphone fails to read/write configurations via NFC, move the phone away and backto try again.<br>2) If the smartphone fails to read/write configurations via NFC, move the phone away and backto try again.<br> **Note:**<br>3) Ensure the location of smartphone NFC area and it's recommended to take off phone case.<br>3) If the smartphone fails to read/write configurations via NFC, move the phone away and backto try again.<br>3) IOT-S500BT ca
- **Note:**<br>1) Ensure the location of smartphone NFC area and it's recommended to take off phone<br>2) If the smartphone fails to read/write configurations via NFC, move the phone away<br>3) IOT-S500BT can also be configure the TOOI

#### <span id="page-5-0"></span>3.3 LoRaWAN Setting s and the state of the state of the state of the state of the state of the state of the state of the state of the state of the state of the state of the state of the state of the state of the state of the state of the stat

LoRaWAN settings are used for configuring the transmission parameters in LoRaWAN® network. Basic LoRaWAN Settings:

Go to Device > Setting > LoRaWAN Settings of ToolBox App to configure join type, App EUI, App Key and other information. You can also keep all settings by default.

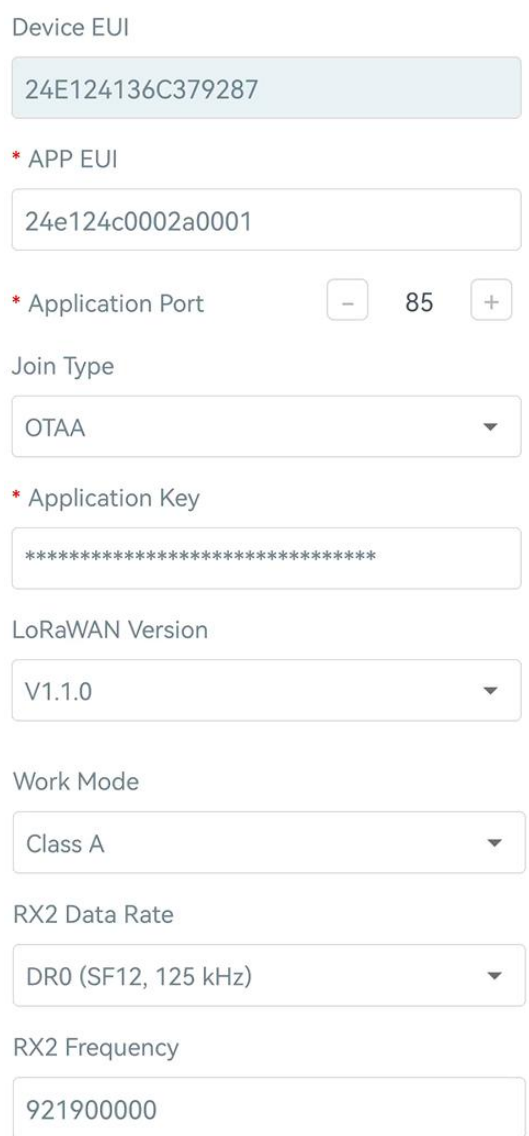

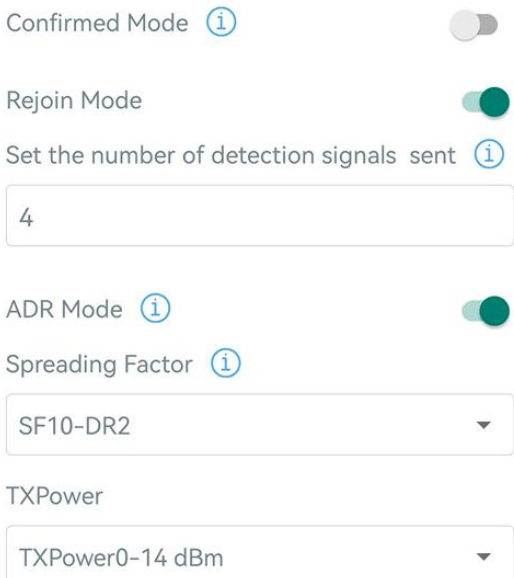

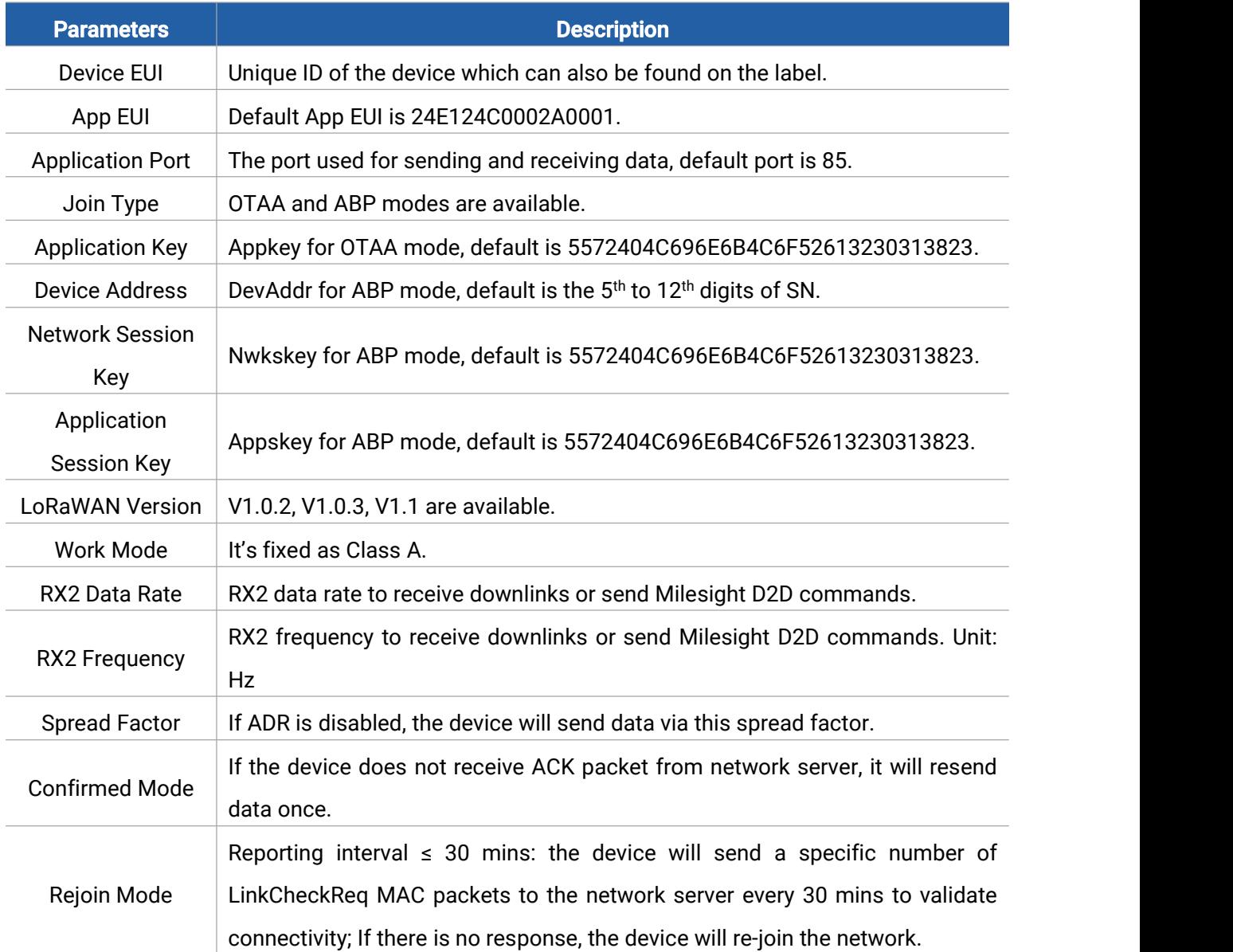

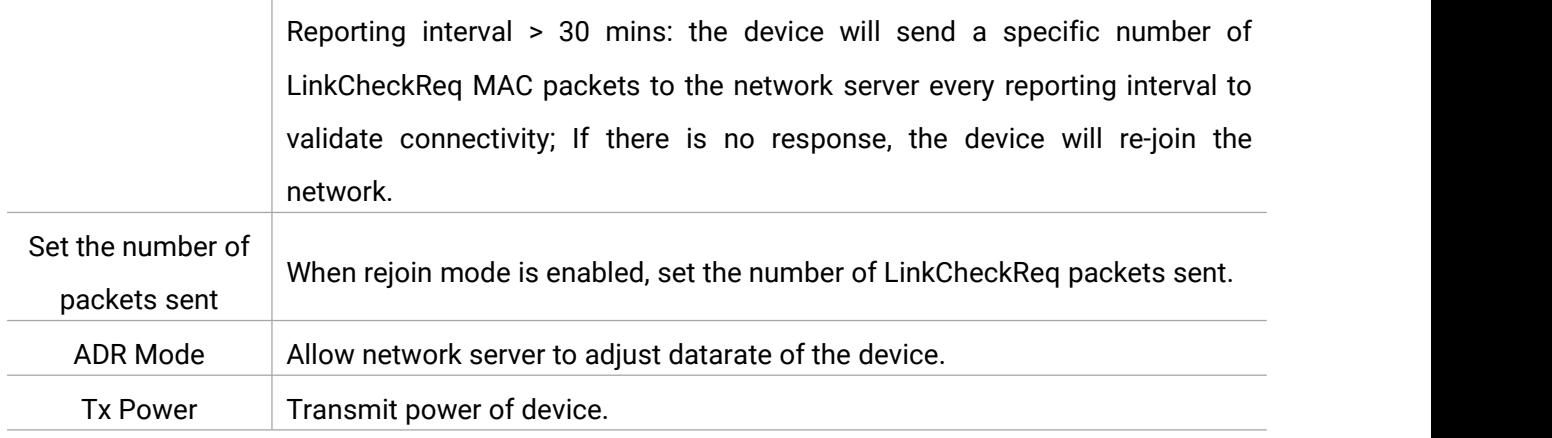

- 1) Please contact sales representative for device EUI list if there are many units.
- 2) Please contact sales representative if you need random App keys before purchase.
- 3) Select OTAA mode if you use Milesight IoT Cloud to manage devices.

 $\sim$   $\sim$ 

4) Only OTAA mode supports rejoin mode.

#### LoRaWAN Frequency Settings:

Go to Setting > LoRaWAN Settings of ToolBox App to select supported frequency and select channels to send uplinks. Make sure the channels match the LoRaWAN® gateway.

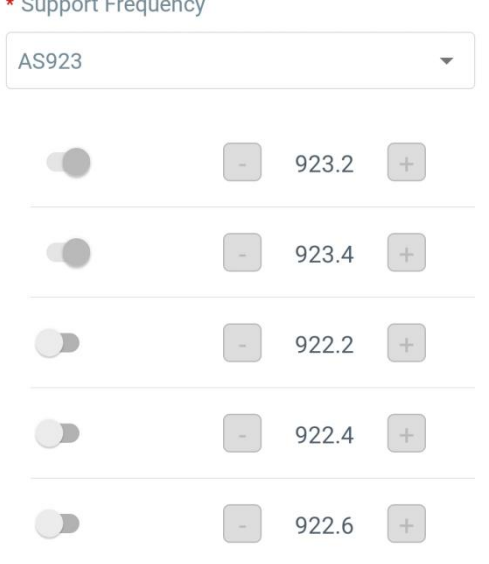

If device frequency is one of CN470/AU915/US915, you can enter the index of the channel that you want to enable in the input box, making them separated by commas.

#### Examples:

1, 40: Enabling Channel 1 and Channel 40

- 1-40: Enabling Channel 1 to Channel 40
- 1-40, 60: Enabling Channel 1 to Channel 40 and Channel 60

All: Enabling all channels

Null: Indicates that all channels are disabled

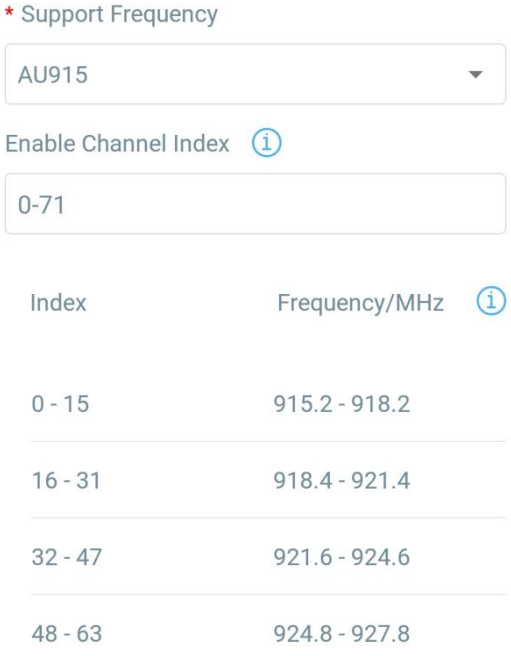

For -868M model, default frequency is EU868; For -915M model, default frequency is AU915.

## <span id="page-8-0"></span>3.4 General Settings

Go to Device > Setting > General Settings of ToolBox App to change the reporting interval, etc.

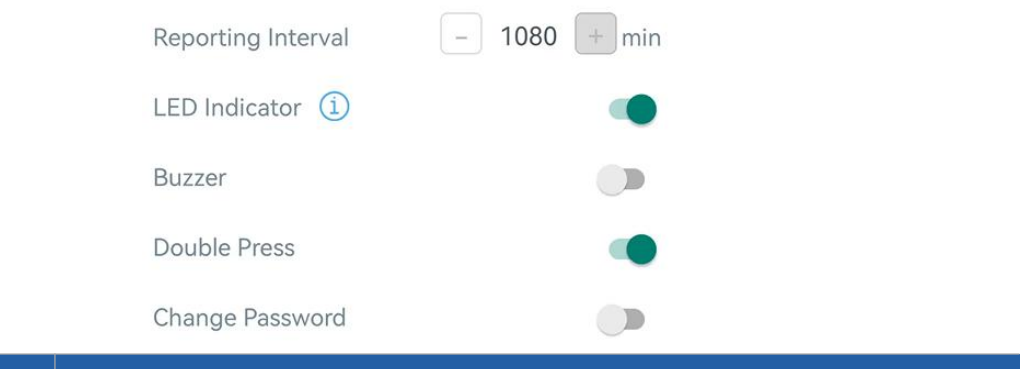

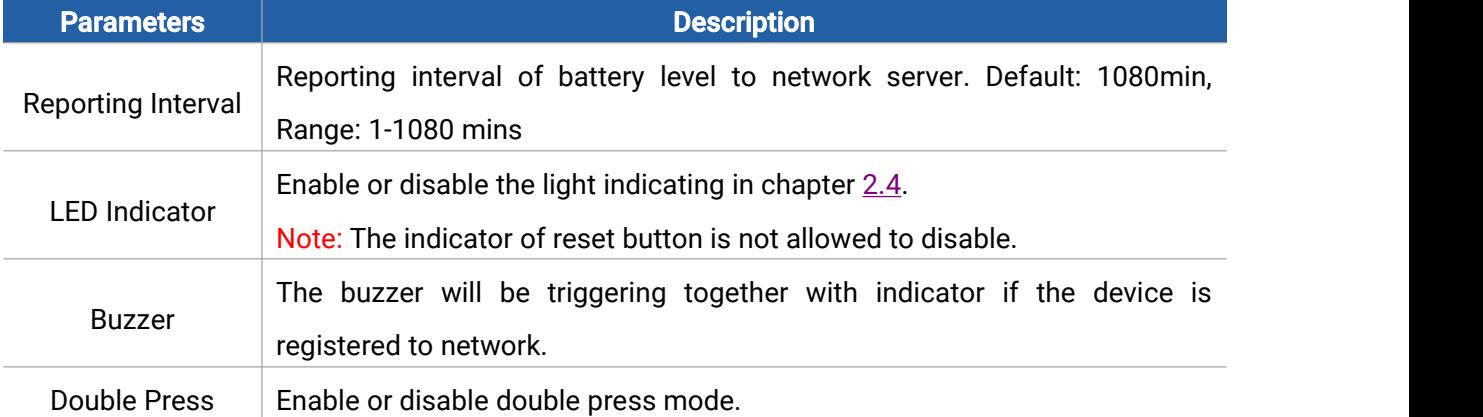

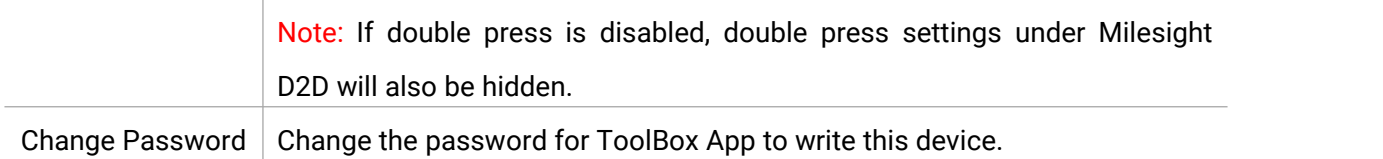

## <span id="page-9-0"></span>3.5 Milesight D2D Settings

Milesight D2D protocol is developed by Milesight and used for setting up transmission among Milesight devices without gateway. When the Milesight D2D setting is enabled, WS101 can work as a Milesight D2D controller to send control commands to trigger Milesight D2D agent devices.

1. Configure RX2 datarate and RX2 frequency in LoRaWAN® settings, it is suggested to change the default value if there are many LoRaWAN® devices around.

2. Enable Milesight D2D feature.

3. Define a unique Milesight D2D key which is the same as Milesight D2D agent devices, then select the frequency and spreading factor. (Default Milesight D2D Key: 5572404C696E6B4C6F52613230313823)

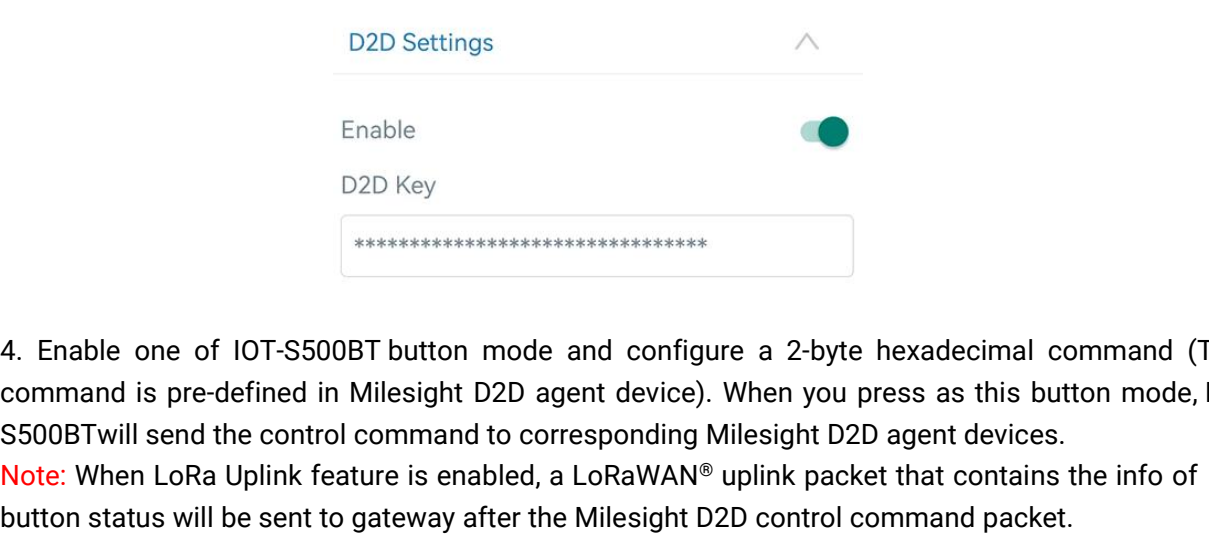

select the frequency and spreading factor. (Default Milesight D2D Key:<br>
5572404C696E6B4C6F52613230313823)<br>
D2D Settings<br>
P2D Key<br>
A<br>
A<br>
4. Enable one of IOT-S500BT button mode and configure a 2-byte hexadecimal command (Th S572404C696E6B4C6F52613230313823)<br>
D2D Settings<br>
Enable<br>
D2D Key<br> **Enable D2D agent device)**<br>
4. Enable one of IOT-S500BT button mode and configure a 2-byte hexadecimal command (This<br>
command is pre-defined in Milesight D2 Enable<br>D2D Settings<br>A. Enable one of IOT-S500BT button mode and configure a 2-byte hexadecimal command (This<br>command is pre-defined in Milesight D2D agent device). When you press as this button mode, IOT-<br>S500BTwill send t Enable<br>
D2D Key<br> **Enable one of IOT-S500BT button mode and configure a 2-byte hexadecimal command (Theorem and is pre-defined in Milesight D2D agent device). When you press as this button mode, IO<br>
S500BTwill send the cont** 

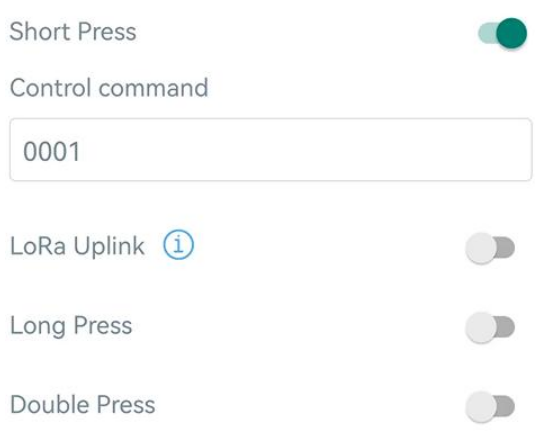

- 3.6 Maintenance<br>3.6.1 Upgrade<br>1. Download firmware from Linovision website to you
- **3.6 Maintenance<br>3.6.1 Upgrade<br>1. Download firmware from Linovision web<br>2. Open ToolBox App and click Browse to i 3.6 Maintenance**<br>1. Download firmware from Linovision website to your smartphone.<br>2. Open ToolBox App and click **Browse** to import firmware and upgrade the dev<br>Note: **3.6 Maintenance<br>3.6.1 Upgrade**<br>1. Download firmware from Linovision website to your smartphone.<br>2. Open ToolBox App and click **Browse** to import firmware and upgrade the device.<br>1) Operation on ToolBox is not supported du **3.6.1 Upgrade**<br> **1**. Download firmware from Linovision website to your smartphone.<br>
2. Open ToolBox App and click **Browse** to import firmware and upgrade.<br> **Note:**<br> **1**) Operation on ToolBox is not supported during upgrad

- 
- 

<span id="page-10-1"></span><span id="page-10-0"></span>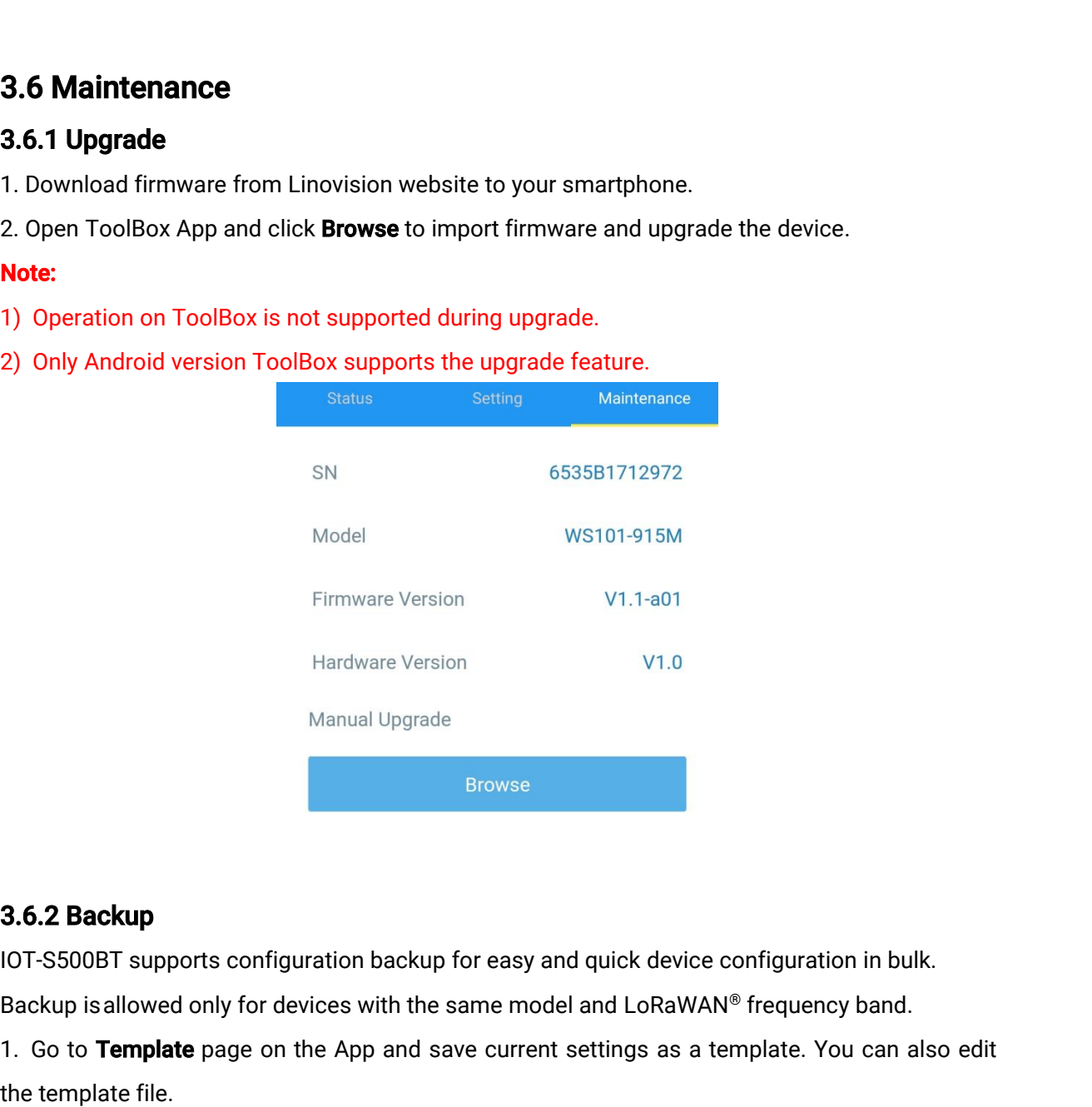

<span id="page-10-2"></span>

Manual Upgrade<br>
1. Go to Template page on the App and save current settings as a template. You can also edit<br>
1. Go to Template page on the App and save current settings as a template. You can also edit<br>
1. Go to Template **3.6.2 Backup**<br>10T-S500BT supports configuration<br>Backup is allowed only for device<br>1. Go to **Template** page on the *k*<br>the template file.<br>2. Select one template file that sa<br>device to write configuration. **3.6.2 Backup**<br>10T-S500BT supports configuration backup for easy and quick device configuration in bulk.<br>Backup is allowed only for devices with the same model and LoRaWAN® frequency band.<br>1. Go to **Template** page on the **3.6.2 Backup**<br>IOT-S500BT supports configuration<br>Backup is allowed only for devices i<br>1. Go to **Template** page on the Ap<br>the template file.<br>2. Select one template file that sav<br>device to write configuration.

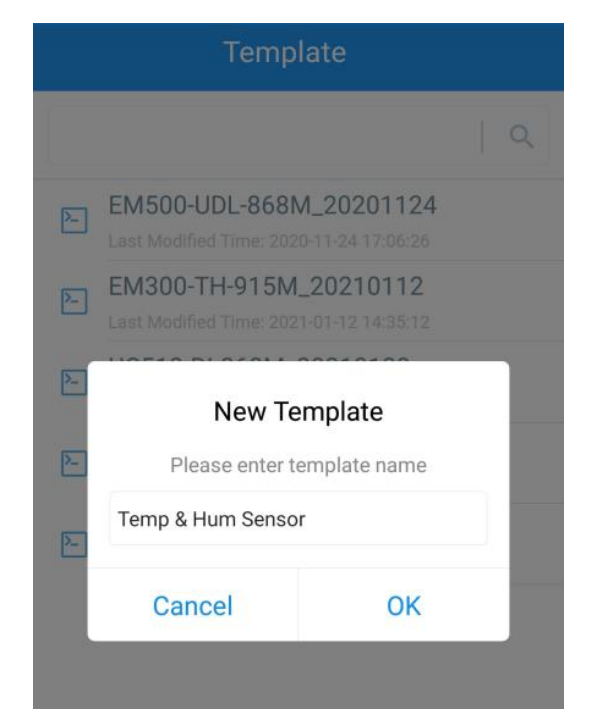

Note: Slide the template item to the left to edit or delete the template. Click the template to edit the configurations.

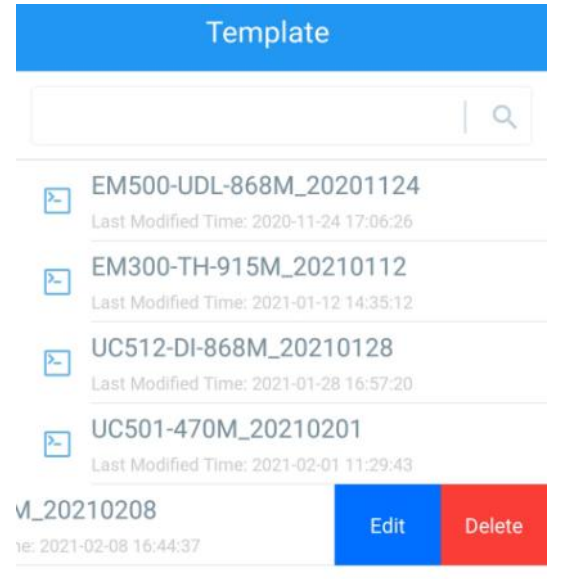

#### <span id="page-11-0"></span>3.6.3 Reset to Factory Default

Please select one of the following methods to reset device:

Via Hardware: Hold on the reset button for more than 10s. After reset complete, the indicator will

blink in green twice and device will reboot.

Via ToolBox App: Go to Device > Maintenance to tap Reset, then attach smartphone with NFC area to device to complete reset.

## <span id="page-12-0"></span>4. Installation

#### 3M Tapes Fix:

Paste 3M tape to the back of the button, then tear the other side and place it on a flat surface.

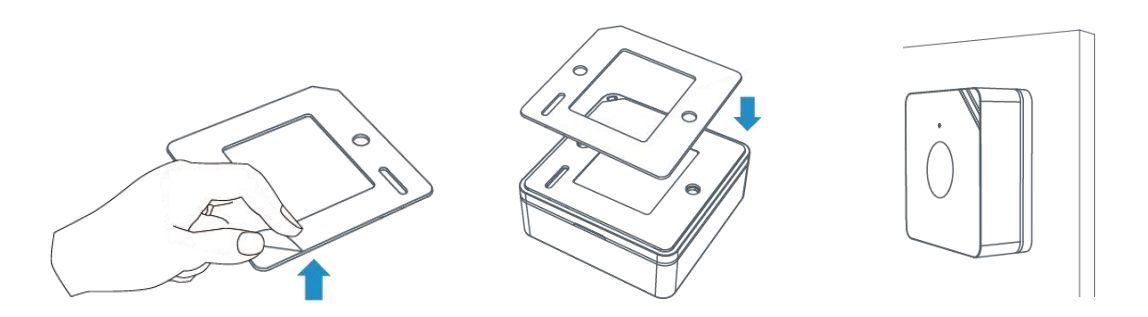

#### Screw Fix:

Remove the back cover of the button, screw the wall plugs into the wall and fix the cover with screws on it, then install back the device.

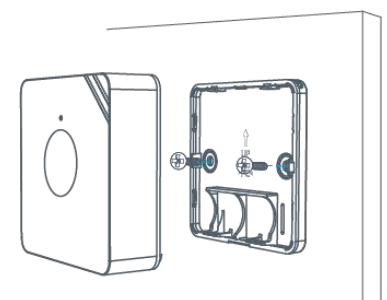

#### Lanyard:

Pass the lanyard through the aperture near the edge of the button, then you can hang the button onto keychains and the like.

## <span id="page-12-1"></span>5. Device Payload

All data are based on the following format(HEX), the Data field should follow little-endian:

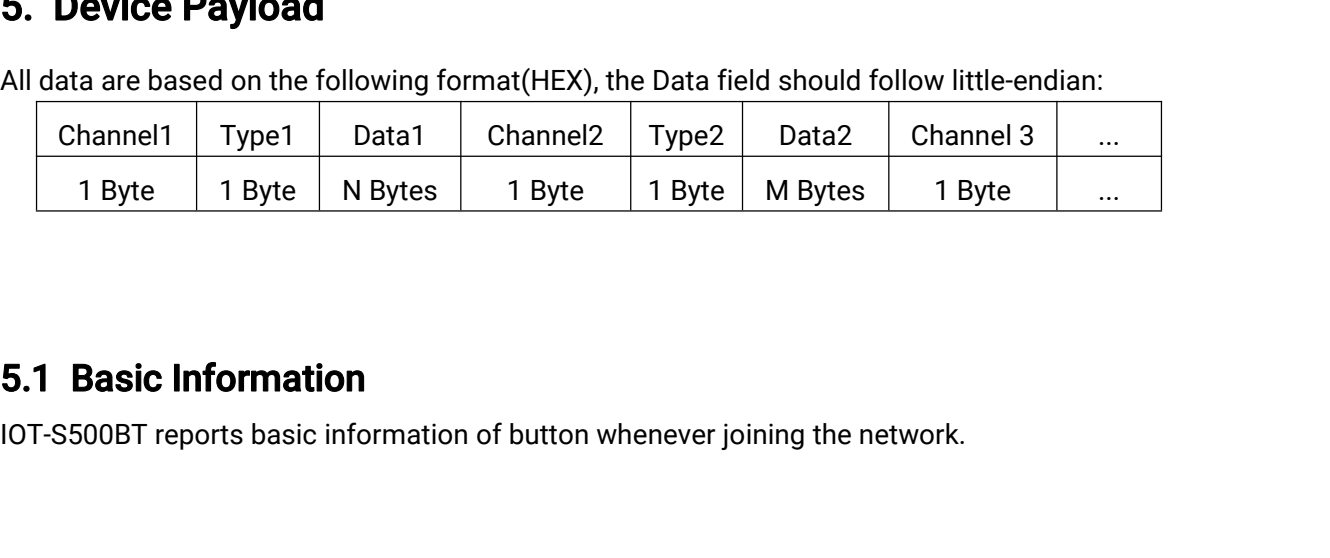

### <span id="page-12-2"></span>5.1 Basic Information

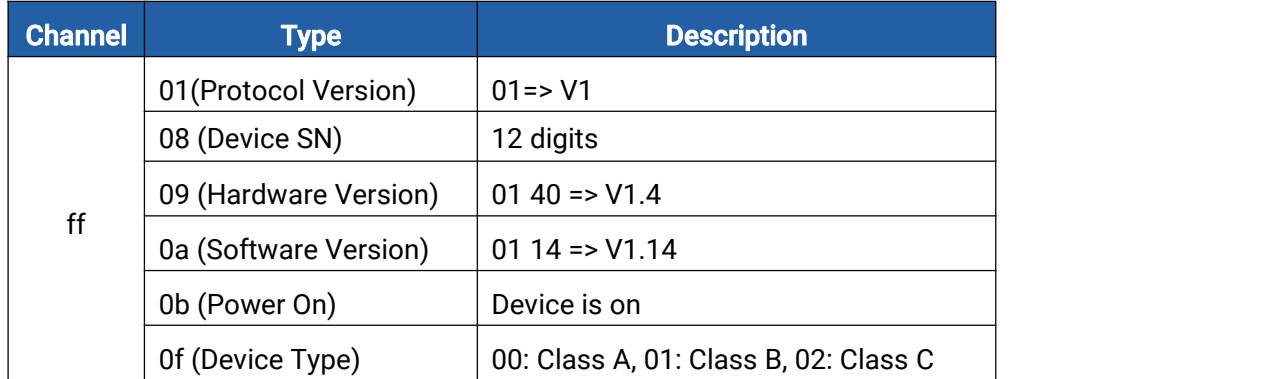

#### Example:

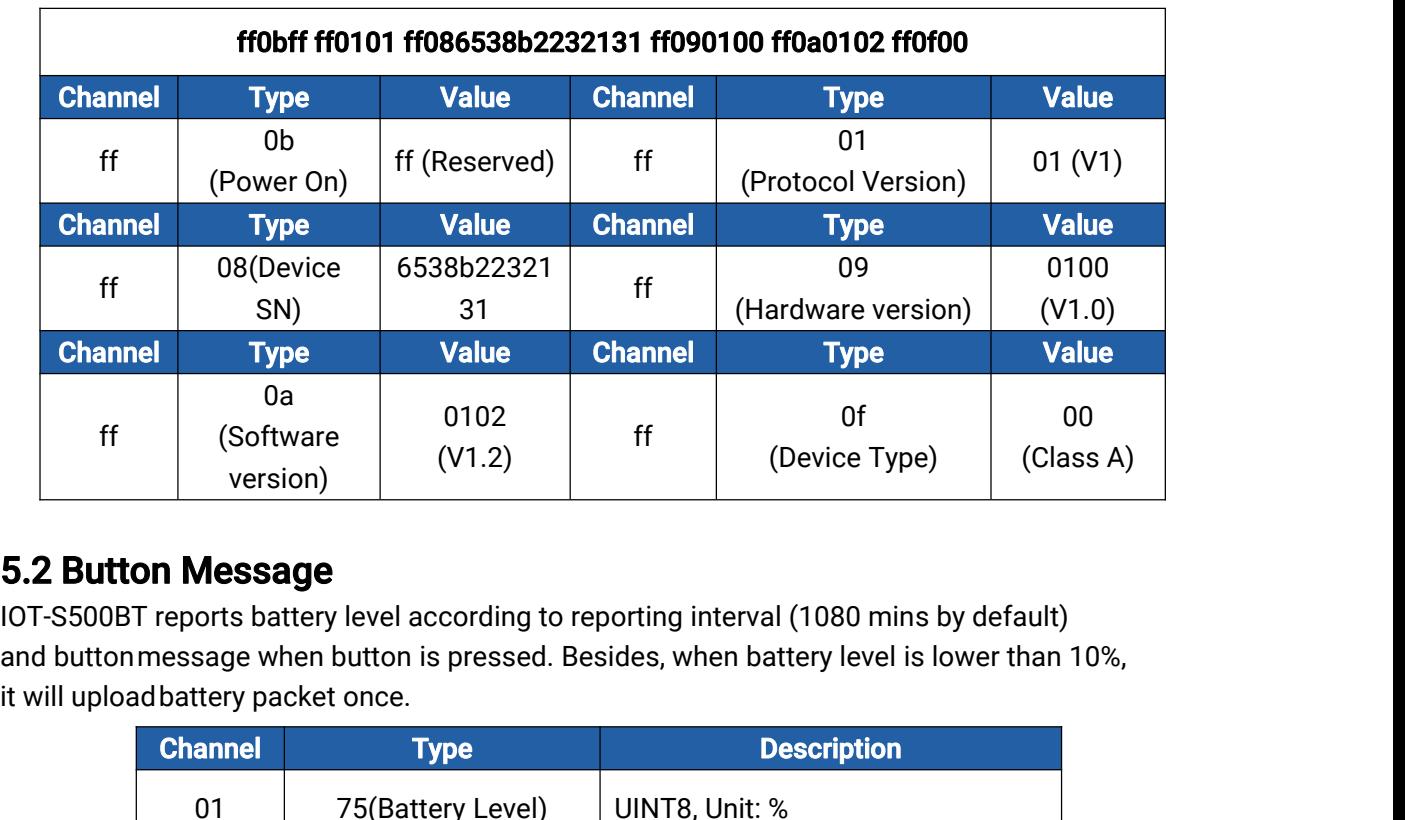

### <span id="page-13-0"></span>5.2 Button Message

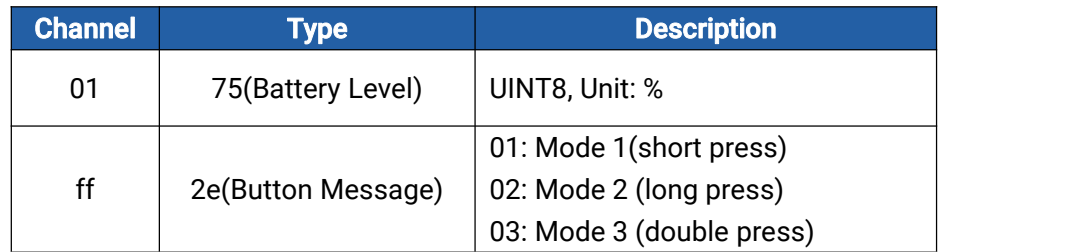

#### Examples :

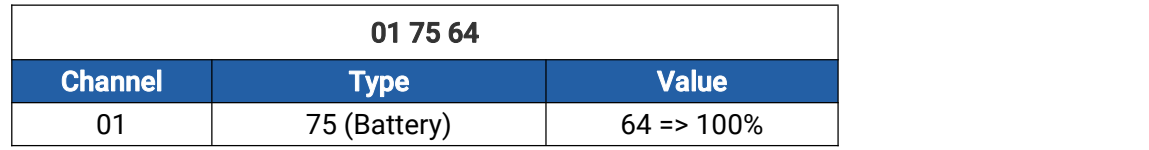

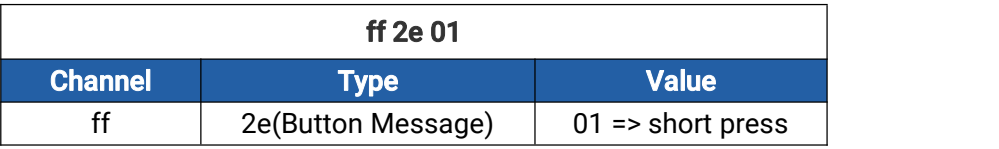

## <span id="page-14-0"></span>5.3 Downlink Commands

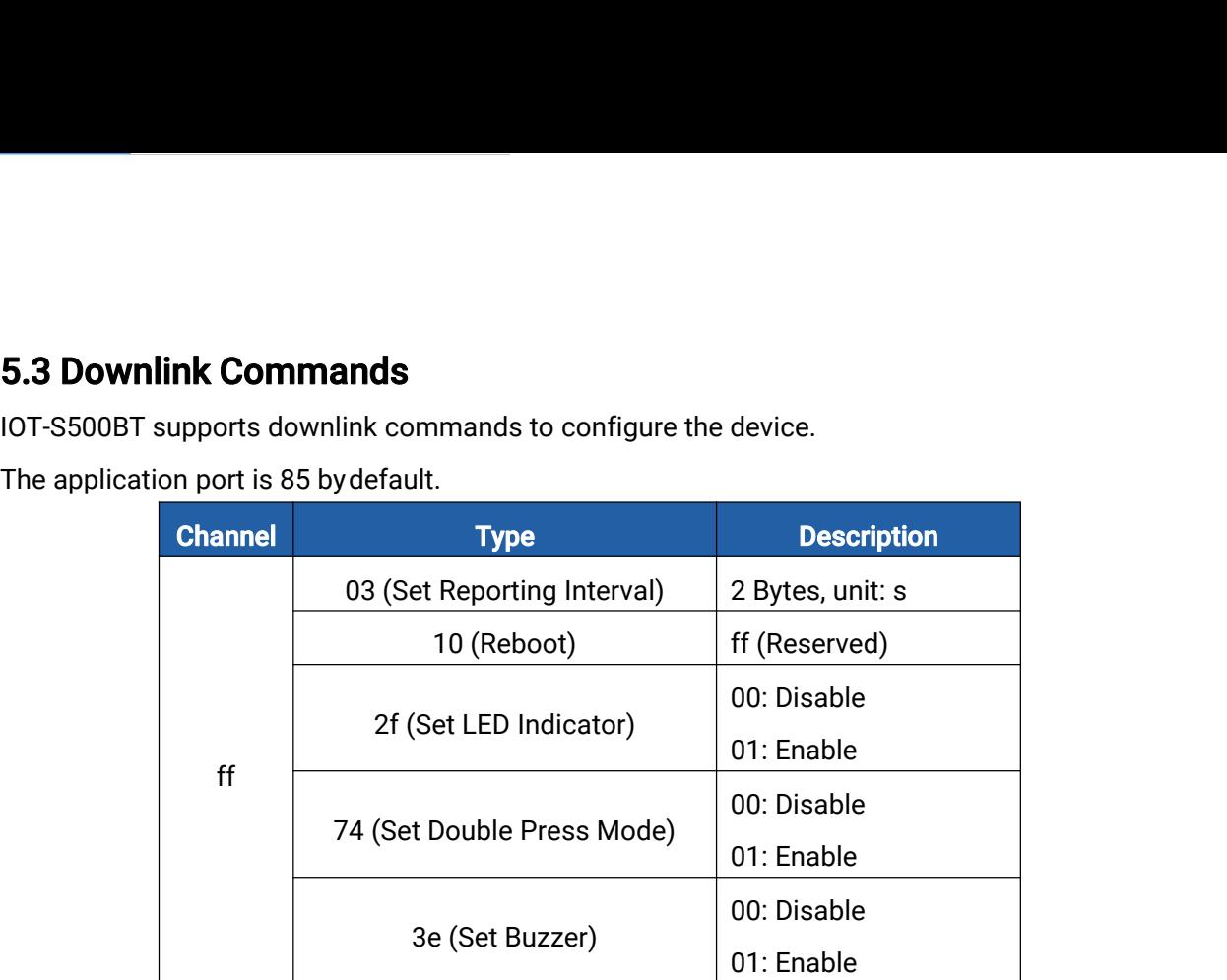

### Examples:

1. Set reporting interval as 20 minutes .

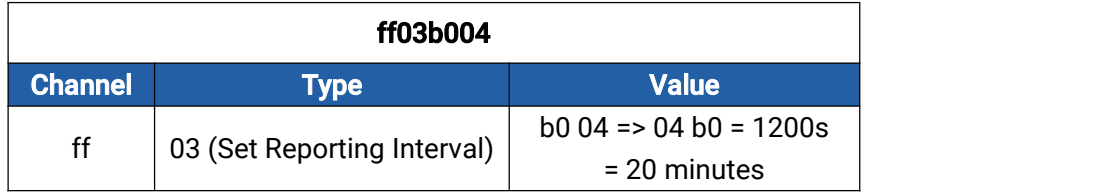

2. Reboot the device.

| ff10ff         |             |               |
|----------------|-------------|---------------|
| <b>Channel</b> | Type        | <b>Value</b>  |
|                | 10 (Reboot) | ff (Reserved) |

3. Disable double press mode.

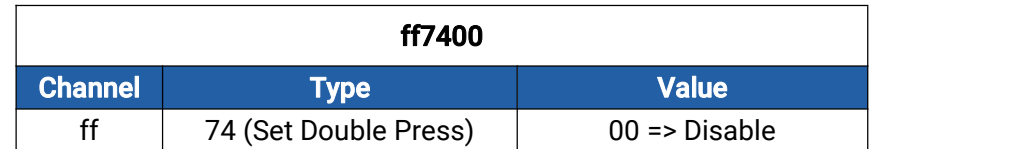

#### -END-